# W jaki sposób mogę skonfigurować i udostępnić formularz zapisu na biuletyn? (Opcja *Konfiguracja formularza zgłoszeń*)

W produktach TAX Alert/Legal Alert/Lex Alert Urzędowy istnieje możliwość udostępnienia formularza służącego do zapisu na biuletyn biura rachunkowego, kancelarii czy też urzędu. Umieszczenie linku do formularza np. na stronie internetowej albo na koncie w mediach społecznościowych pozwala rozszerzać bazę odbiorców biuletynów.

Aby skorzystać z funkcjonalności zapisu do biuletynu za pomocą formularza:

Wejdź w panel użytkownika znajdując się w prawym górnym rogu głównego okna aplikacji:

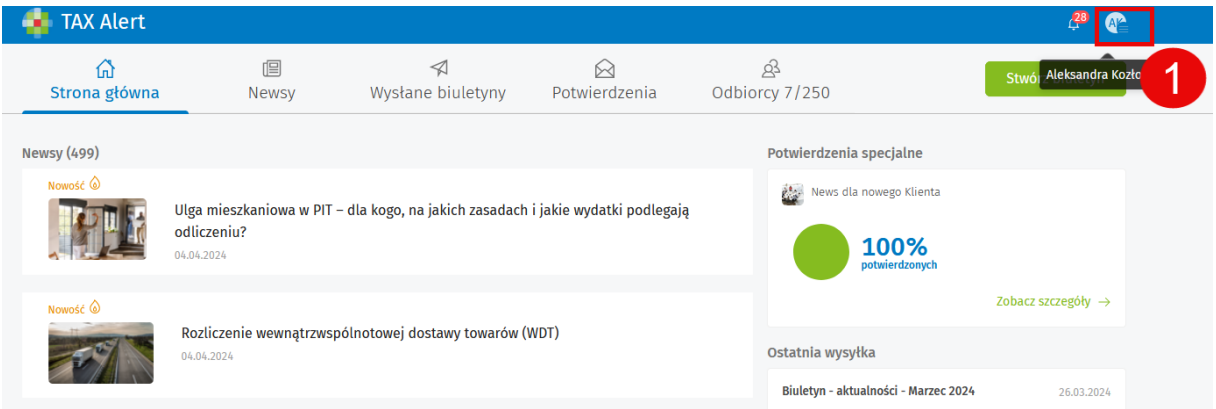

## Wybierz opcję *Konfiguracja formularza zgłoszeń*.

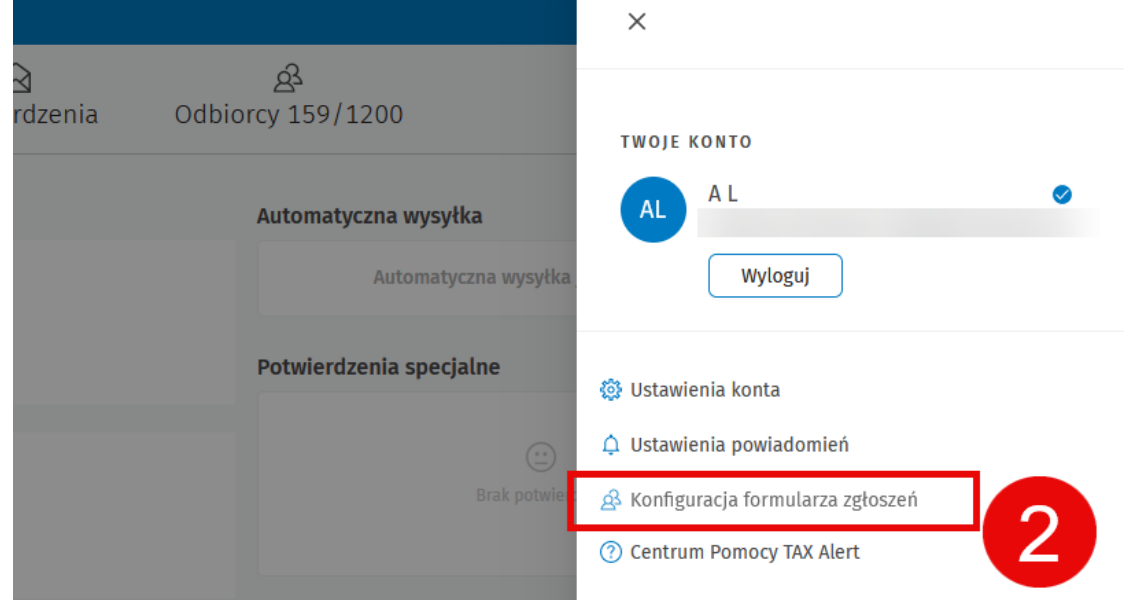

Włącz konfigurację formularza używając suwaka:

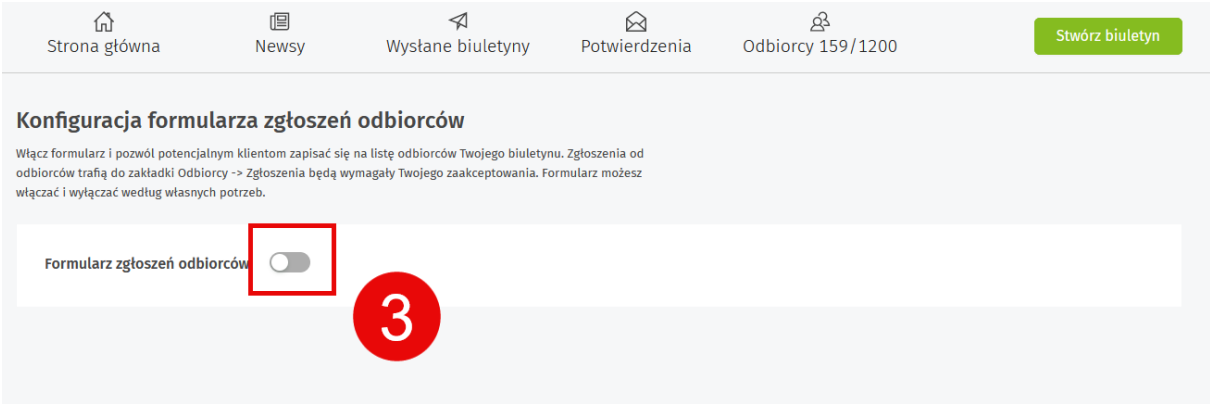

#### Wypełnij następujące pola formularza:

#### - *Tytuł formularza zgłoszeń* (pole obowiązkowe):

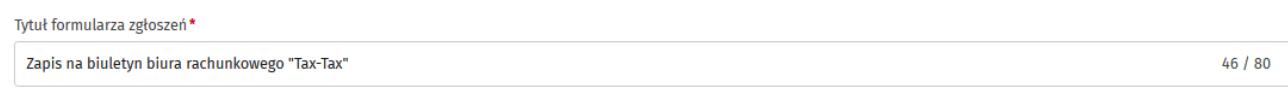

- *Treść informacji o przetwarzaniu danych* (pole obowiązkowe) – podczas wypełniania tego pola masz możliwość skorzystania z wzorcowej treści dostępnej pod przyciskiem *Wstaw treść z szablonu*. Nazwa firmy, miasto, kod pocztowy, adres e-mail uzupełnią się automatycznie:

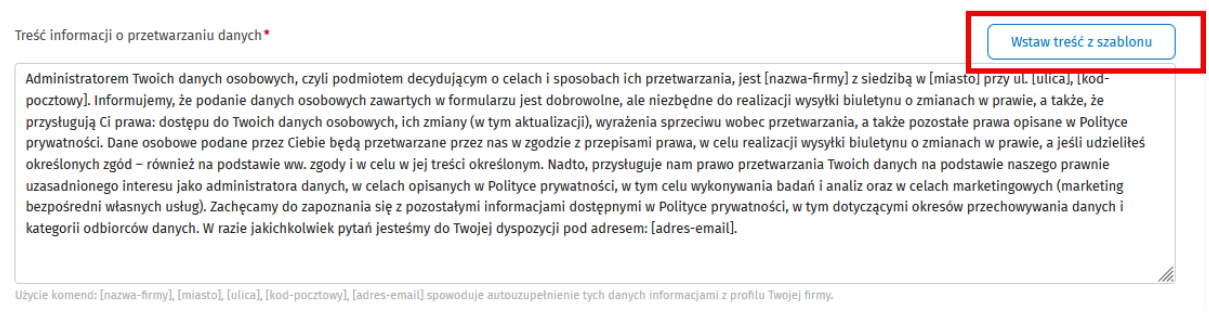

- *Treść polityki prywatności* (pole obowiązkowe) – każda firma/podmiot posiada swoją własną treść polityki prywatności, którą powinien wstawić w to pole.

WAŻNE! Użycie w treści pola komend: [nazwa-firmy], [miasto], [ulica], [kod-pocztowy], [adres-email] spowoduje autouzupełnienie tych danych informacjami z profilu Twojej firmy.

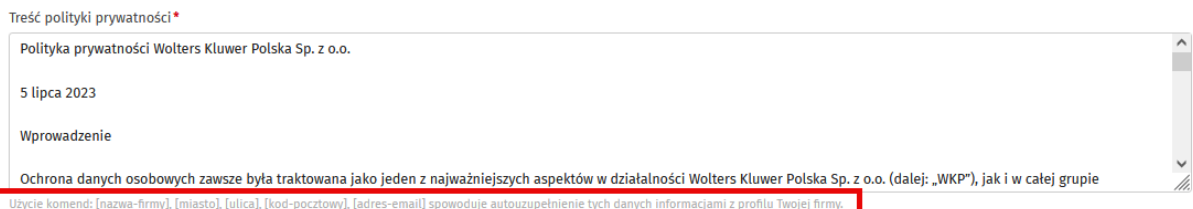

Dodatkowo masz możliwość dodania do formularza dwóch zgód marketingowych (opcja *Dodaj zgodę marketingową*).

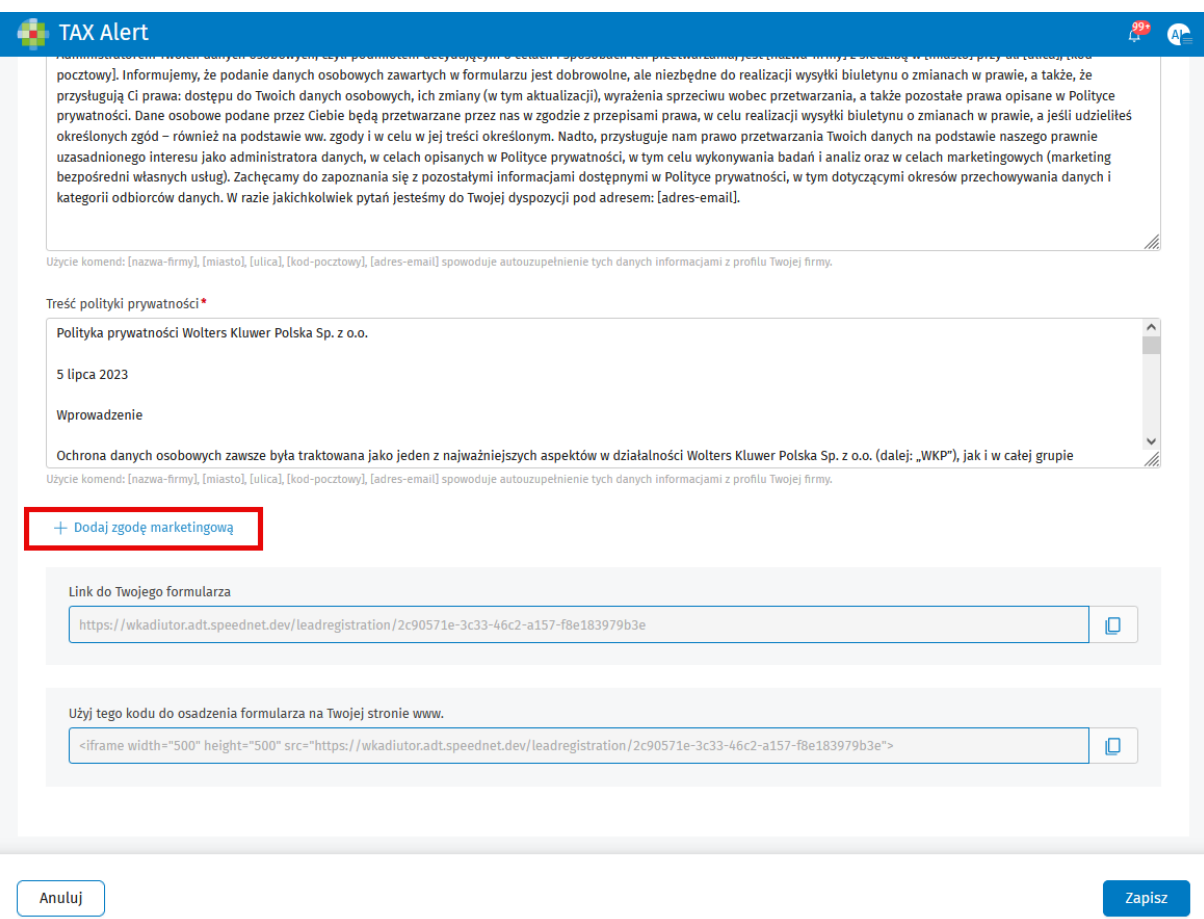

Po użyciu opcji *Dodaj zgodę marketingową masz możliwość* dodania dwóch zgód o dowolnej (własnej) treści albo skorzystania z propozycji treści znajdującej się pod przyciskiem *Wstaw treść szablonu: Otrzymywanie treści drogą mailową* albo *Otrzymywanie treści drogą telefoniczną.* Nazwa firmy, miasto, kod pocztowy uzupełnią się automatycznie.

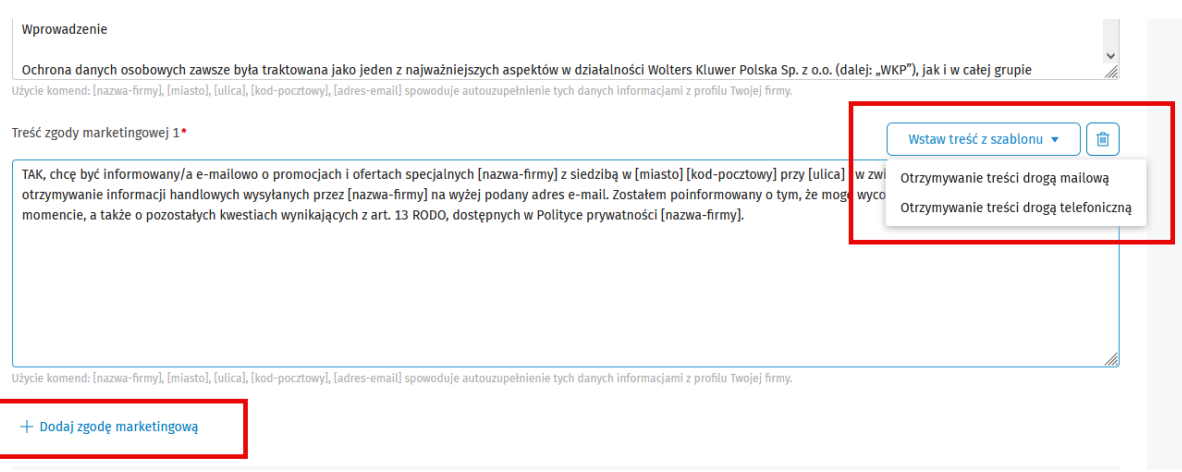

W celu dodania drugiej zgody marketingowej postępuj w wyżej opisany sposób, rozpoczynają ponownie od użycia opcji *Dodaj zgodę marketingową.*

WAŻNE! Zgody marketingowe nie są obowiązkowe, w każdym momencie możesz usunąć je z formularza za pomocą przycisku z ikoną kosza:

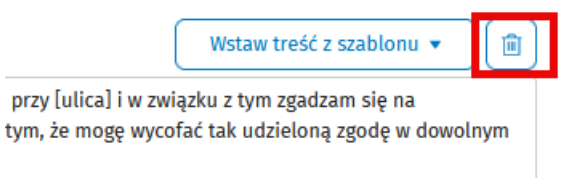

W ostatniej części okna konfiguracji system wygeneruje dwa linki do formularza:

- w polu o nazwie *Link do Twojego formularza* pojawi się link, który możesz umieścić np. w treści maila, na koncie w mediach społecznościowych. Każdy, kto skorzysta z linku otrzyma dostęp do formularza umożliwiającego zapis na biuletyn.

- w polu o nazwie *Użyj tego kodu do osadzenia formularza na Twojej stronie www.* pojawi się link, który Twój programista może w łatwy sposób osadzić na firmowej stronie internetowej. Dzięki temu formularz będzie dostępny dla każdego, kto odwiedzi Twoją witrynę.

WAŻNE! Linki do formularza przestają działać w momencie wyłączenia formularza. W celu wyłączeni formularza użyj suwaka i zatwierdź decyzję poprzez użycie przycisku *Zapisz.*

![](_page_4_Picture_30.jpeg)

Próba skorzystania przez osobę chcącą zapisać się do biuletynu z wyłączonego przez użytkownika formularza kończy się komunikatem:

![](_page_4_Picture_2.jpeg)

Przykład widoku skonfigurowanego formularza po stronie osoby zapisującej się do biuletynu:

![](_page_5_Picture_39.jpeg)

![](_page_5_Picture_40.jpeg)

Po wypełnieniu formularza przez osobę zapisującą się i użyciu przycisku *Wyślij zgłoszenie* w produkcie, w zakładce *Odbiorcy-> Zgłoszenia* pojawi się zgłoszenie zapisu do biuletynu, które wymaga akceptacji przez użytkownika produktu.

![](_page_5_Picture_41.jpeg)

W celu ostatecznego dopisania nowego odbiorcy do listy odbiorców (zakładka *Odbiorcy*) należy użyć opcji *Akceptuj,* zweryfikować dane zaimportowane z formularza zgłoszenia oraz zaznaczyć nowemu odbiorcy co najmniej jedną etykietę.

Po użyciu przycisku *Zapisz* Odbiorca zostanie dodany do listy odbiorców (zakładka Odbiorcy), dodatkowo zostanie oznaczony ikoną koperty, jako odbiorca dodany z formularza zapisu na biuletyn. Możliwe też będzie zapoznanie się z treścią zgód, jakie zaakceptował odbiorca wysyłając formularz (opcja *Treść zgody*).

![](_page_6_Figure_2.jpeg)

Widok treści zgód po użyciu opcji *Treść zgody.*

![](_page_7_Picture_40.jpeg)

Jeśli masz potrzebę odfiltrowania odbiorców dodanych do listy odbiorców z formularza

zgłoszeń, użyj ikony filtra  $\Box^-$  dostępnej w górnym pasku listy odbiorców. Następnie zaznacz opcję *Odbiorcy ze zgłoszenia-> Zastosuj.*

![](_page_7_Picture_41.jpeg)

System pokaże na liście wszystkich odbiorców, którzy zostali do niej dodani w wyniku akceptacji zgłoszenia z formularza zapisu.

![](_page_8_Picture_36.jpeg)

### KOMUNIKACJA WYSYŁANA Z PRODUKTU ALERTOWEGO W RAMACH PROCESU WYSYŁKI FORMULARZA ZGŁOSZENIA DO ZAPISU NA BIULETYN

Po wysłaniu formularza *(Wyślij formularz):*

- osoba zapisująca się do biuletynu zobaczy następujący komunikat

![](_page_8_Figure_4.jpeg)

- użytkownik produktu alertowego otrzyma następujący komunikat z aplikacji (mailem

![](_page_9_Picture_36.jpeg)

i, Pozdrawiamy,

WOLTERS KLUWER POLSKA SPÓŁKA Z OGRANICZONĄ ODPOWIEDZIALNOŚCIĄ